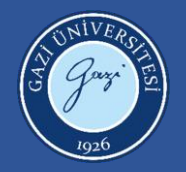

Gazi Üniversitesi Bilgi İşlem Daire Başkanlığı

# Sosyal Transkript Öğrenci Kullanıcı Kılavuzu

Sürüm 1.0. Ankara, 2023

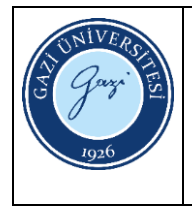

# İçindekiler

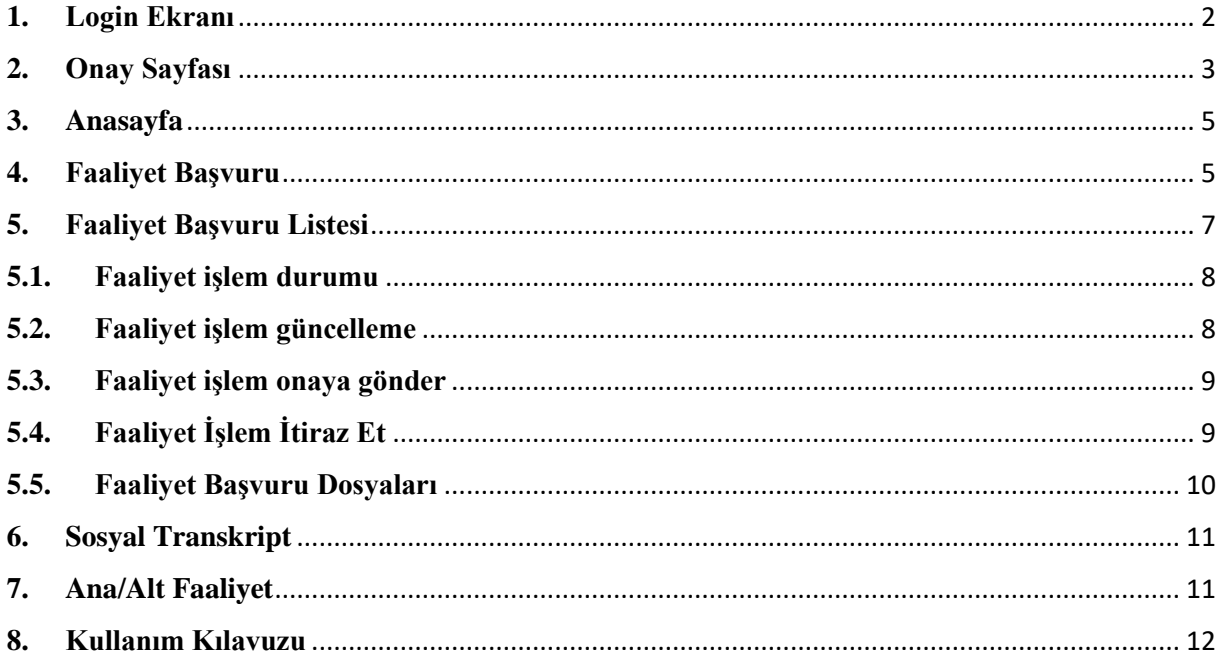

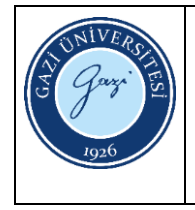

#### <span id="page-2-0"></span>**1. Login Ekranı**

**1.1.** Sosyal Transkript Sistemine giriş yapmak için https://sosyaltranskript.gazi.edu.tr/login linki tıklanır.

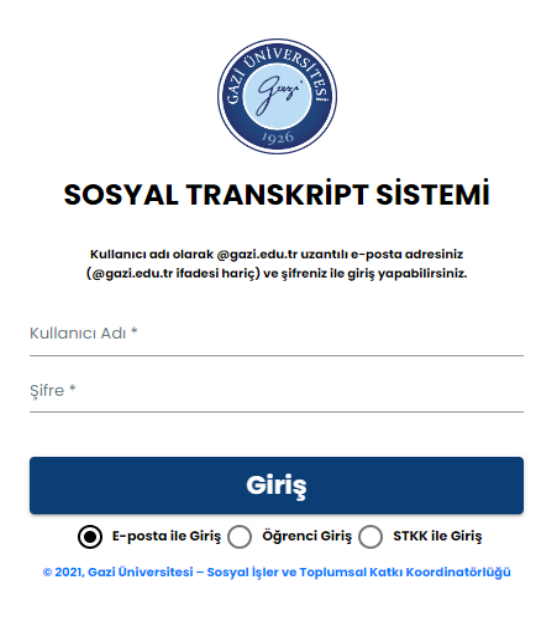

*Şekil 1 – Sosyal Transkript Login Ekranı*

**1.2.** Şekil 2'de yer alan login ekranından *Kullanıcı Adı* öğrenci numarası, *şifre* Öğrenci Bilgi Sistemi (OBS) şifresi olacak şekilde giriş yapılır.

**1.3.** "Öğrenci Giriş" butonu seçilir ve giriş yapılır.

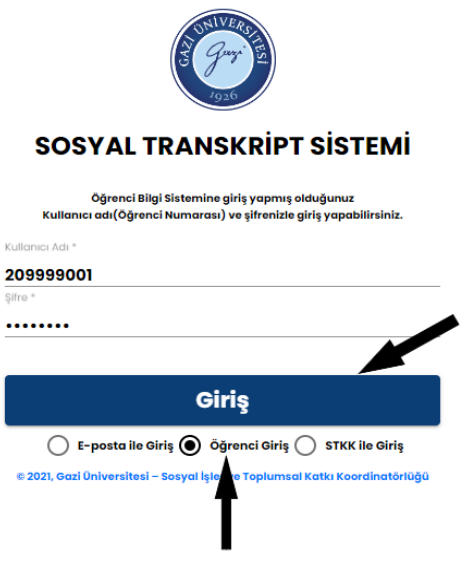

*Şekil 2 – Sosyal Transkript Giriş Ekranı*

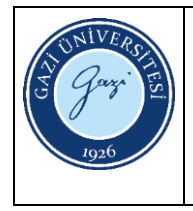

#### <span id="page-3-0"></span>**2. Onay Sayfası**

İlk kez giriş yapan öğrenci için Öğrenci bilgileri, KVKK metni ve Açık Rıza Metni'nin yer aldığı ekranlar açılır. Sonraki girişlerde bu onay ekranları açılmaz.

**2.1. Öğrencilik Bilgileri:** Öğrenci gelen bilgilerin doğruluğunu kontrol eder ve "Kaydı Onaylıyorum" butonu ile sonraki sayfaya ilerler. Bu bilgiler OBS sisteminde mevcut bilgiler olduğundan dolayı hata var ise OBS sisteminden güncelleme yapılır.

| Adı                                                 |                                                          | Soyadı           | 5.5                                                       |
|-----------------------------------------------------|----------------------------------------------------------|------------------|-----------------------------------------------------------|
| Tc No                                               | and the state of the con-                                | Öğrenci Numarası | and a state of the state                                  |
| Sinifi                                              |                                                          | Dönemi           |                                                           |
| Kayıt Durumu                                        | true                                                     | Mezuniyet Durumu | Mezun Değil                                               |
| Kayıt Tarihi                                        | 2023-01-01T00:00:00                                      | Mezuniyet Tarihi |                                                           |
| Fakülte                                             | ADALET MESLEK YÜKSEKOKULU                                | Bölüm            | ADALET                                                    |
| Öğretim                                             | Uzaktan Eğitim                                           | Öğretim Türü     | Ön Lisans                                                 |
| Ortalama                                            |                                                          | Kayıt Tipi       | OSS                                                       |
| Telefon                                             | $\sim$ $-$                                               | E Posta          | $r = -1$<br><b>COLLECT</b><br><b>Luiz</b><br>$\epsilon$ . |
| <b>Açık Adres</b>                                   |                                                          |                  |                                                           |
| Gazi Üniversitesi aydınlatma metnini okudum         | ✓<br>Gazi Üniversitesi aydınlatma metnini okudum.        |                  |                                                           |
| Gazi Üniversitesi açık rıza metnini kabul ediyorum. | ✓<br>Gazi Üniversitesi açık rıza metnini kabul ediyorum. |                  |                                                           |

*Şekil 3 – Öğrenci Bilgileri Ekranı*

**2.2. KVKK Onay Metni:** KVKK onay metni okunur ve "Okudum Anladım" butonu ile sonraki sayfaya ilerlenir.

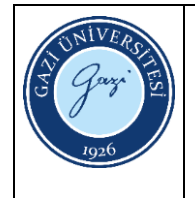

- maddesinde belirtilen hükümler çerçevesinde işlenmesini gerektiren sebeplerin ortadan kalkması halinde kişisel verilerin silinmesini veya yok edilmesini isteme ve bu kapsamda yapılan islemin kisisel verilerin aktarıldığı ücüncü kisilere bildirilmesini isteme.
- · Işlenen verilerin münhasıran otomatik sistemler vasıtasıyla analiz edilmesi suretiyle kişinin kendisi aleyhine bir sonucun ortaya çıkmasına itiraz etme
- · Kişisel verilerin kanuna aykırı olarak işlenmesi sebebiyle zarara uğraması hâlinde zararın giderilmesini talep etme,

#### haklarına sahiptir.

KVKK'nin 13. maddesinin 1. fıkrası gereğince, yukarıda belirtilen (Kanunun 11. maddesi) hakları kullanmak ile ilgili talebi, yazılı olarak veya kayıtlı elektronik posta (KEP) adresi,güvenli elektronik imza, mobil imza ya da ilgili kişi tarafından veri sorumlusuna daha önce bildirilen ve veri sorumlusunun sisteminde kayıtlı bulunan elektronik posta adresini kullanmak suretiyle veya başvuru amacına yönelik geliştirilmiş bir yazılım ya da uygulama vasıtasıyla Üniversitemiz veri sorumlusuna iletebileceklerdir

Yukarıda belirtilen haklarını kullanmak isteyen kişisel veri sahipleri, başvuruda:

- · Ad, sovad ve basvuru vazili ise imza.
- · Türkiye Cumhuriyeti vatandaşları için T.C. kimlik numarası, yabancılar için uyruğu, pasaport numarası veya varsa kimlik numarası,
- · Tebligata esas yerleşim yeri veya iş yeri adresi,
- · Varsa bildirime esas elektronik posta adresi, telefon ve faks numarası,
- · Talen konusu

bilgilerinin bulunması zorunludur. Başvuru konusuna ilişkin bilgi ve belgeler de başvuruya eklenmesi gerekmektedir. 10.3.2018 tarih ve 30356 sayılı Resmi gazetede yayınlanan "Veri Sorumlusuna Başvuru Usul ve Esasları Hakkında Tebliğ" 6. maddesi (başvuruya cevap) hükmüne istinaden işlem yapılacak olup aynı tebliğin 7. maddesine göre ücretlendirilecektir.

Internet Adresi : www.gazi.edu.tr

Adres: Gazi Üniversitesi Rektörlüğü 06560 Emniyet Mahallesi Bandırma Caddesi No:6/I Yenimahalle-ANKARA

Yukarıda belirtilen açık adrese bizzat elden iletebilir, noter kanalıyla veya KVKK'de belirtilen diğer yöntemler ile gönderebilirsiniz.

Başvuru Bilgi Talep Formuna ulaşmak için tıklayınız.

KVK Kanunu'nun tam metnine aşağıdaki linkten ulaşılabilir.

https://www.mevzuat.gov.tr/MevzuatMetin/1.5.6698.pdf

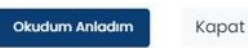

Sekil 4 - KVKK Ekranı

#### 2.3. Açık Rıza Metni: Açık rıza metni okunur ve "Kabul ediyorum" butonu ile sonraki sayfaya ilerlenir.

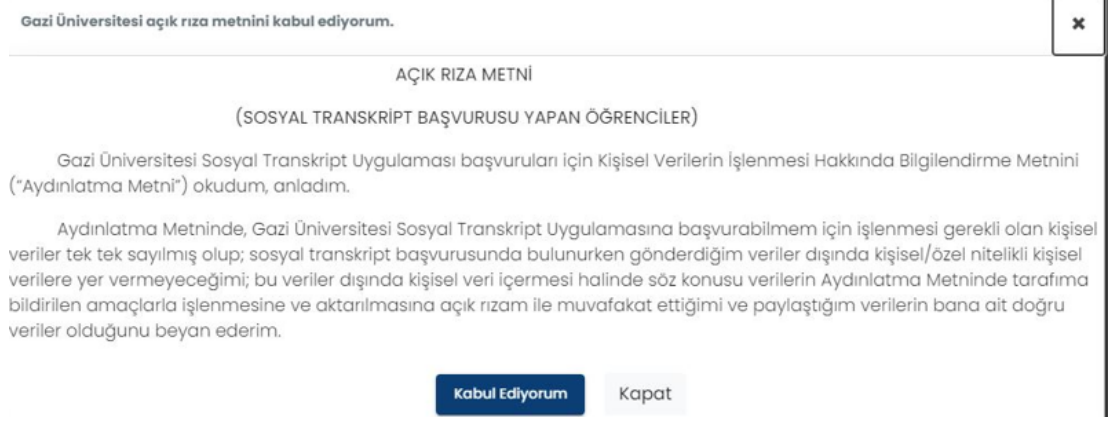

Sekil 5 - Acık Rıza Ekranı

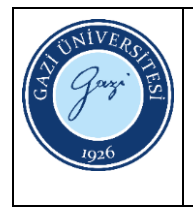

#### <span id="page-5-0"></span>**3. Anasayfa**

Sosyal Transkript sistemine login olunduğunda gelen ekrandır.

**Yan Panel:** Menülerin yer aldığı paneldir. Yan panelde yer alan menüler aşağıdaki gibidir.

- Anasayfa
- Faaliyet Başvuru
- Faaliyet Başvuru Listesi
- Sosyal Transkript
- Ana/Alt Faaliyet
- Kullanım Kılavuzu

**Orta Panel:** Sisteme giriş yapan öğrenciye ait kişisel bilgilerin, Sosyal Transkript sistemi ile ilgili duyuruların ve yapılan başvurularla ilgili grafiklerin yer aldığı paneldir.

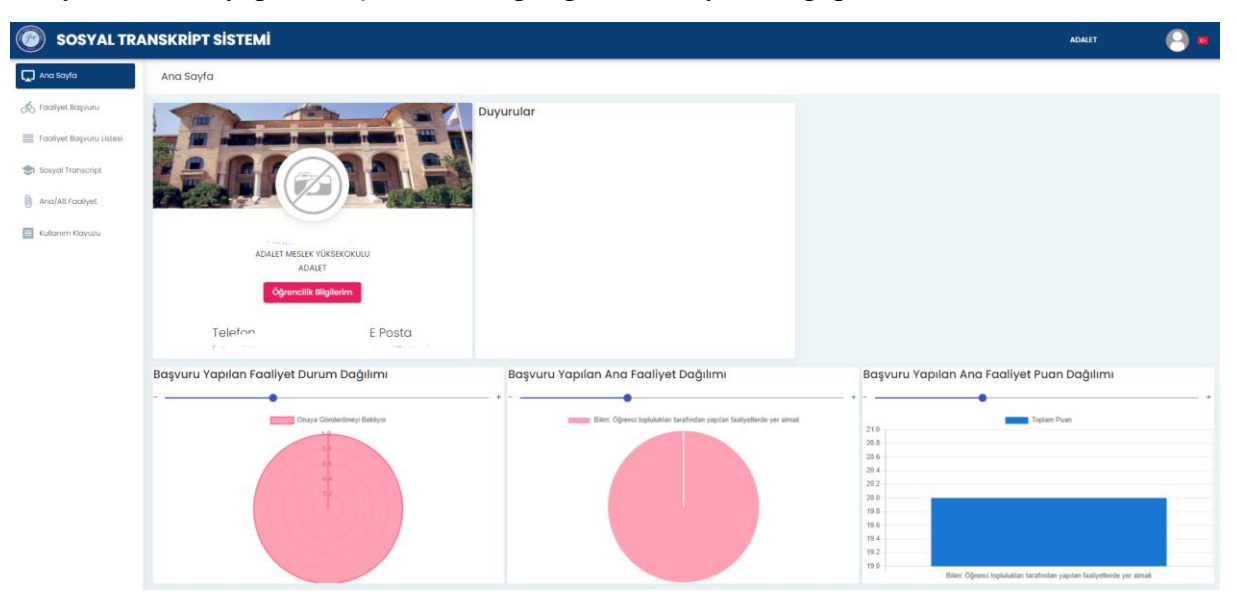

*Şekil 6- Anasayfa*

#### <span id="page-5-1"></span>**4. Faaliyet Başvuru**

**4.1.** Öğrencinin faaliyet başvurularını yaptığı menüdür.

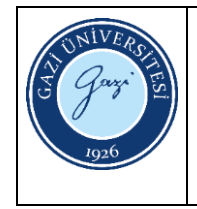

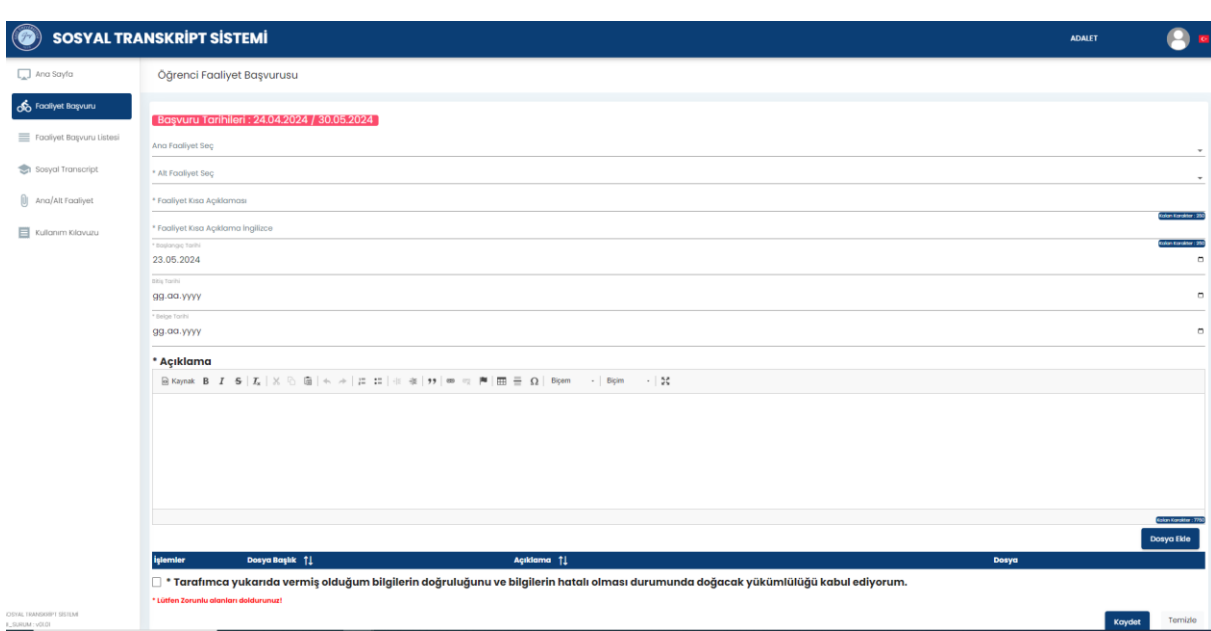

*Şekil 7 – Faaliyet Başvuru*

**4.2.** Faaliyet girişi şu şekilde yapılır.

- **1. Ana Faaliyet Seç:** Başvuruya esas ana faaliyet seçilir.
- **2. Alt Faaliyet Seç:** Başvuruya esas ana faaliyete bağlı alt faaliyet seçilir.
- **3. Faaliyetin Kısa Açıklaması:** Faaliyetin kısa açıklaması girilir.
- **4. Faaliyetin Kısa Açıklama İngilizce:** Faaliyetin kısa açıklamasının ingilizcesi girilir.
- **5. Başlangıç Tarihi:** Faaliyetin başlangıç tarihi girilir.
- **6. Bitiş Tarihi:** Varsa faaliyetin bitiş tarihi girilir.
- **7. Belge Tarihi:** Faaliyeti kanıtlayan belgenin tarihi girilir.
- **8. Açıklama:** Faaliyete ilişkin açıklama girilir.
- **9. Dosya Ekle:** Faaliyete ilişkin belgeler yüklenir.
- **10. Onay Kutusu:** Sisteme girişi yapılan bilgilerin doğruluğunu teyit için onay metni işaretlenir.
- **11. Kaydet/Temizle:** Girişi yapılan faaliyeti kaydetmek için veya sayfadaki bilgileri temizlemek için kullanılır.

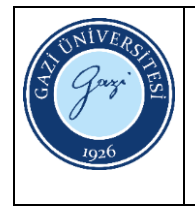

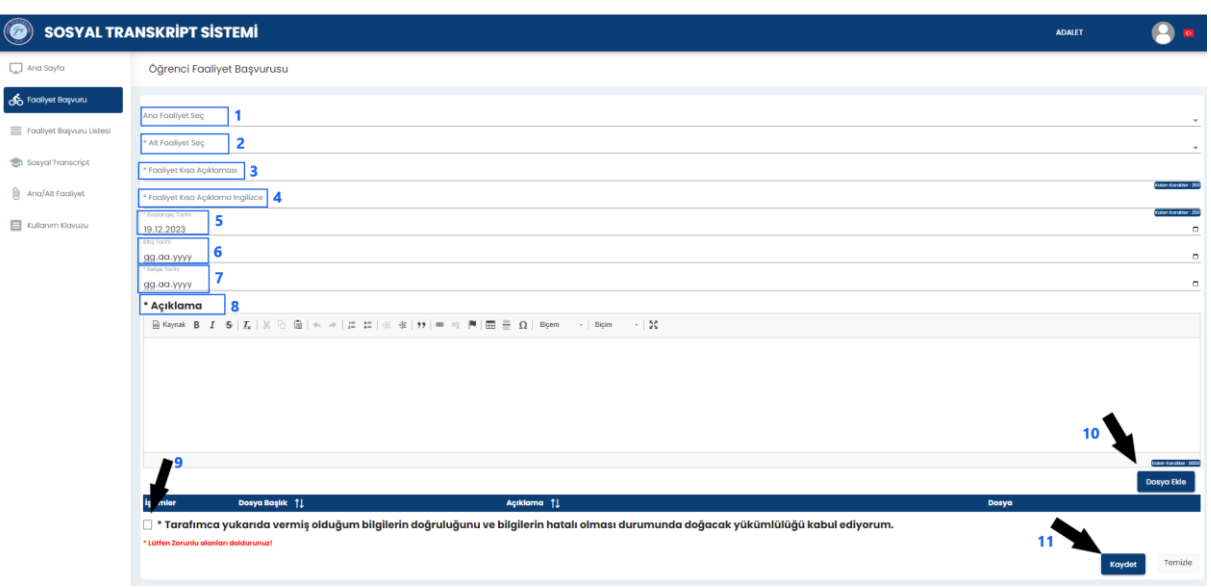

*Şekil 8 – Faaliyet Başvuru*

#### <span id="page-7-0"></span>**5. Faaliyet Başvuru Listesi**

Seçilen döneme göre öğrencinin yapmış olduğu faaliyet başvurularının onaya gönderildiği, bu başvuruların durumlarının görüntülendiği ekrandır. Öğrenci "Faaliyet Başvuru" ekranından başvuruyu yaptıktan sonra bu ekrandan "Onaya Gönder", "İtiraz et" işlemlerini yapabilir. Şekil 6' da gösterilen Durum alanına ilişkin açıklamalar aşağıdadır.

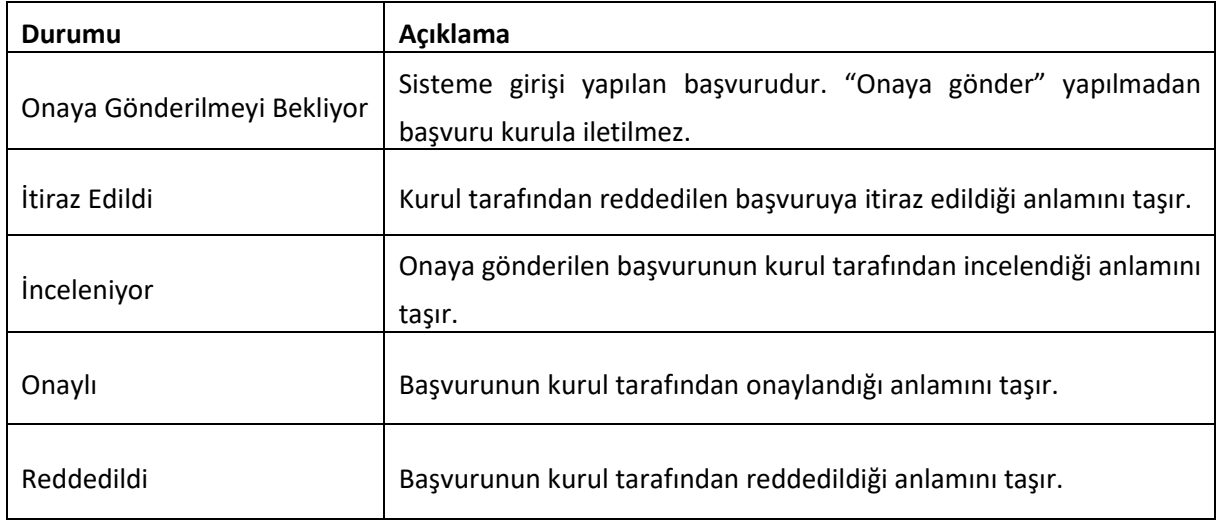

*Tablo 1 – Faaliyet Durum*

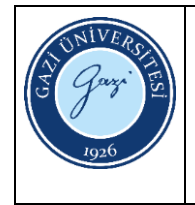

| <b>SOSYAL TRANSKRİPT SİSTEMİ</b>         |                               |                   |               |                                 |                     |                                | <b>ADALET</b>               |  |
|------------------------------------------|-------------------------------|-------------------|---------------|---------------------------------|---------------------|--------------------------------|-----------------------------|--|
| Faaliyet Başvuru Listesi                 |                               |                   |               |                                 |                     |                                |                             |  |
| Öğrenci Faaliyet Başvuru Listesi<br>Area |                               |                   |               |                                 |                     |                                |                             |  |
| Dönem Seg<br>$(2023 - 2024 \text{ G}02)$ |                               |                   |               |                                 |                     |                                |                             |  |
| <i>iglemier</i>                          | <b>Durumu</b>                 | Başvuru Kodu   1. | Dönemi 11     | Ana Faallyet 1                  | Faallyet 11         | Faaliyet Kısa Açıklaması<br>11 | Açıklama   1                |  |
| n<br>$\rightarrow$                       | Onaya Gönderilmeyi Bekliyor   | OFB00000017       | 2023-2024 Güz | Deneme Ana Faaliyet             | Deneme Alt Faaliyet | test                           | test                        |  |
| - 1<br>$\geq$                            | Inceleniyor                   | OFB00000016       | 2023-2024 Güz | Deneme Ana Faaliyet             | Deneme Alt Faaliyet | Deneme Faaliyet Faaliyet       | Deneme Faaliyet Faaliyet    |  |
| ÷<br>$\rightarrow$ $\rightarrow$         | K. Baş, Onaylaması Bekleniyor | OFB00000015       | 2023-2024 Güz | Deneme Ana Faaliyet             | Deneme Alt Faaliyet | Kısa Açıklama                  | Kısa Açıklama               |  |
| ÷<br>$\rightarrow$<br>╭                  | Onaylı                        | OFB00000014       | 2023-2024 Güz | Deneme Ana Faaliyet             | Deneme Alt Faaliyet | Eğitim Videosu Hazırlama 15    | Eğitim Videosu Hazırlama 15 |  |
|                                          |                               |                   |               | $\ll$ $\lt$ 1 > $\gg$ 10 $\vee$ |                     |                                |                             |  |

*Şekil 9 – Faaliyet Başvuru Listesi*

#### <span id="page-8-0"></span>**5.1. Faaliyet işlem durumu**

Yapılan faaliyetin hangi aşamada olduğu, durumu vb. bilgilerin yer aldığı, faaliyete ilişkin tarihçenin belirtildiği alandır.

| Öğrenci Faaliyet Başvuru Listesi |               |                               |                 |                     |                     |                                       |                                |  |  |  |
|----------------------------------|---------------|-------------------------------|-----------------|---------------------|---------------------|---------------------------------------|--------------------------------|--|--|--|
| $Area$                           |               |                               |                 |                     |                     |                                       |                                |  |  |  |
| <i>islemler</i>                  | <b>Durumu</b> | <b>Başvuru Kodu</b> 11        | Dönemi 11       | Ana Faallyet 11     | Faallyet 1          | <b>Faaliyet Kısa Açıklaması</b><br>11 | Açıklama 11                    |  |  |  |
| ÷<br>$\checkmark$                | Onaylı        | OFB00000003                   | 2023-2024 Bahar | Deneme Ana Faaliyet | Deneme Alt Faaliyet |                                       | sdfasdfasfd                    |  |  |  |
| işlem Tarihi 11                  |               | Durumu 11                     | Açıklama 11     |                     |                     |                                       | <b>İşlem Yapan Personel</b> 11 |  |  |  |
| 08.08.2023                       |               | Onaya Gönderilmeyi Bekliyor   |                 |                     |                     |                                       |                                |  |  |  |
| 08.08.2023                       |               | Beklemede                     |                 |                     |                     |                                       |                                |  |  |  |
| 10.08.2023                       |               | inceleniyor                   |                 |                     |                     | kutest ku test                        |                                |  |  |  |
| 10.08.2023                       |               | K. Baş. Onaylaması Bekleniyor | red             |                     |                     |                                       |                                |  |  |  |
| 10.08.2023                       |               | Onaylı                        | tesdfsdf        |                     |                     |                                       |                                |  |  |  |
|                                  |               |                               |                 |                     |                     |                                       |                                |  |  |  |

*Şekil 10 – Faaliyet Başvuru Listesi- Onaya Gönder*

#### <span id="page-8-1"></span>**5.2. Faaliyet işlem güncelleme**

Yapılan faaliyeti güncellemek için kullanılan butondur. "Faaliyet Başvuru" ekranına yönlendirilir. Sadece durumu onaya gönderilmeye bekleyen ve kurul tarafından reddedilen başvurular güncellenebilir.

| <i>islemler</i> | <b>Durumu</b>               | Başvuru Kodu 1 | Dönemi 11       | Ana Faallyet 1                                                     | Faallyet 11                                                                                    | <b>Faaliyet Kısa Açıklaması</b><br>11 | Açıklama 11          |
|-----------------|-----------------------------|----------------|-----------------|--------------------------------------------------------------------|------------------------------------------------------------------------------------------------|---------------------------------------|----------------------|
|                 | İtiraz Edildi               | OFB00000025    | 2023-2024 Bahar | Üyelikler                                                          | En az 1 yıl süreyle ulusal mesleki<br>kuruluşlara veya sivil toplum<br>kuruluşlarına üye olmak | <b>İtiraz Deneme</b>                  | <b>İtiraz Deneme</b> |
|                 | Onaya Gönderilmeyi Bekliyor | OFB00000027    | 2023-2024 Bahar | Öğrenci toplulukları tarafından<br>yapılan faaliyetlerde yer almak | Düzenleyici                                                                                    | test                                  | test                 |
|                 |                             |                |                 |                                                                    | $10 \times$                                                                                    |                                       |                      |

*Şekil 11 – Faaliyet Başvuru Listesi- Başvuru Güncelleme*

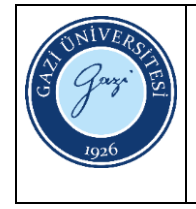

#### <span id="page-9-0"></span>**5.3. Faaliyet işlem onaya gönder**

Girişi yapılan faaliyetin işleme alınması için kullanılan butondur. "Onaya gönder" yapıldıktan sonra başvuru kurula iletilir.

|  | <i>islemler</i> |                         | <b>Durumu</b>               | <b>Başvuru Kodu</b> 1 | Dönemi †1       | Ana Faallyet 11                                                    | Faallyet 11                                                                                    | Faaliyet Kısa Açıklaması<br>11 | Açıklama 11   |
|--|-----------------|-------------------------|-----------------------------|-----------------------|-----------------|--------------------------------------------------------------------|------------------------------------------------------------------------------------------------|--------------------------------|---------------|
|  |                 |                         | İtiraz Edildi               | OFB00000025           | 2023-2024 Bahar | <b>Üyelikler</b>                                                   | En az I yıl süreyle ulusal mesleki<br>kuruluşlara veya sivil toplum<br>kuruluşlarına üye olmak | <b>İtiraz Deneme</b>           | İtiraz Deneme |
|  |                 |                         | Inaya Gönderilmeyi Bekliyor | OFB00000027           | 2023-2024 Bahar | Öğrenci toplulukları tarafından<br>yapılan faaliyetlerde yer almak | Düzenleyici                                                                                    | test                           | test          |
|  |                 | V.                      | Onaya Gönder                |                       |                 |                                                                    |                                                                                                |                                |               |
|  |                 | m.<br>Başvuru Dosyaları |                             |                       |                 | $2 \rightarrow \rightarrow$<br>$\ll$                               | $10 \vee$                                                                                      |                                |               |

*Şekil 12 – Faaliyet Başvuru Listesi- Faaliyet işlem onaya gönder*

#### <span id="page-9-1"></span>**5.4. Faaliyet İşlem İtiraz Et**

Kurul tarafından reddedilen başvuruya itiraz etmek amacıyla kullanılan butondur. Başvurular eğer birim kurulundan reddedilmiş ise öğrenci itiraz edebilir ve başvuruyu üst kurula gönderebilir. Üst kurulun tekrar değerlendirmesinden geçen başvuru tekrar reddedilmiş ise başvuru süreci tamamlanır ve öğrenci tekrar itiraz edemez.

| Arg | Öğrenci Faaliyet Başvuru Listesi |   |                                   |                        |                 |                                                               |                                                                                               |                                       |                                |  |  |
|-----|----------------------------------|---|-----------------------------------|------------------------|-----------------|---------------------------------------------------------------|-----------------------------------------------------------------------------------------------|---------------------------------------|--------------------------------|--|--|
|     | <i>islemier</i>                  |   | <b>Durumu</b>                     | <b>Başvuru Kodu</b> 11 | Dönemi 11       | Ana Faallyet 11                                               | Faaliyet 11                                                                                   | <b>Faaliyet Kısa Açıklaması</b><br>11 | Açıklama 11                    |  |  |
|     | ╱                                | ÷ | Onaylı                            | OFB00000003            | 2023-2024 Bahar | Deneme Ana Faaliyet                                           | Deneme Alt Faaliyet                                                                           |                                       | sdfasdfasfd                    |  |  |
|     |                                  | ٠ | inceleniyor                       | OFB00000004            | 2023-2024 Bahar | Deneme Ana Faaliyet                                           | Deneme Alt Faaliyet                                                                           |                                       | scifascifascifascifasfassib bn |  |  |
|     | ↗                                | ÷ | Onaylı                            | OFB00000006            | 2023-2024 Bahar | Deneme Ana Faaliyet                                           | Deneme Alt Faaliyet                                                                           |                                       | scifasdisafadi                 |  |  |
|     |                                  | ÷ | Onavlı                            | OFB00000010            | 2023-2024 Bahar | Deneme Ang Faglivet                                           | Deneme Alt Faaliyet                                                                           | Spor Faaliyeti                        | Spor Faaliyeti                 |  |  |
|     |                                  | ÷ | inceleniyor                       | OFB00000012            | 2023-2024 Bahar | Deneme Ana Faaliyet                                           | Deneme Alt Faaliyet                                                                           | xvxcbvc                               | dgfgfgfgdf                     |  |  |
|     |                                  | ÷ | inceleniyor                       | OFB00000013            | 2023-2024 Bahar | Deneme Ana Faaliyet                                           | Deneme Alt Faaliyet                                                                           | vcbcvvc                               | dgfgfdg                        |  |  |
|     |                                  | ٠ | Onaylı                            | OFB00000014            | 2023-2024 Bahar | Deneme Ana Faaliyet                                           | Deneme Alt Faaliyet                                                                           | dasfsafds                             | ddgfg                          |  |  |
|     |                                  |   | Onaylı                            | OFB00000015            | 2023-2024 Bahar | Deneme Ana Faaliyet                                           | Deneme Alt Faaliyet                                                                           | ghfghfgfgh                            | fdhfghfg                       |  |  |
|     |                                  | ÷ | Reddedildi                        | OFB00000016            | 2023-2024 Bahar | Deneme Ana Faaliyet                                           | Deneme Alt Faaliyet                                                                           | fdhfgh                                | ghfghfghdgffdghgh              |  |  |
|     |                                  | ō | Basvuru Dosyaları<br>CO ltiraz Et | OFB00000023            | 2023-2024 Bahar | Staj uygulamaları                                             | Gazi Üniversitesi uygulama ve<br>araştırma merkezlerinde yapılan<br>zorunlu staj uygulamaları | 2023 - 2024 Stajı                     | Detaylı Açıklama Değişiklik    |  |  |
|     |                                  |   |                                   |                        |                 | $<<$<br>1<br>$\rightarrow$<br>$\overline{2}$<br>$\rightarrow$ | 10 <sup>2</sup>                                                                               |                                       |                                |  |  |

*Şekil 13 – Faaliyet Başvuru Listesi- Faaliyet işlem itiraz et*

Üst komisyona itiraz başvurunun güncellenmesiyle birlikte "Değişiklikleri kaydet ve üst komisyona itiraz et" butonu ile yapılır.

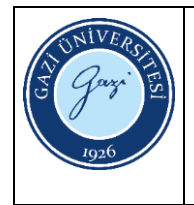

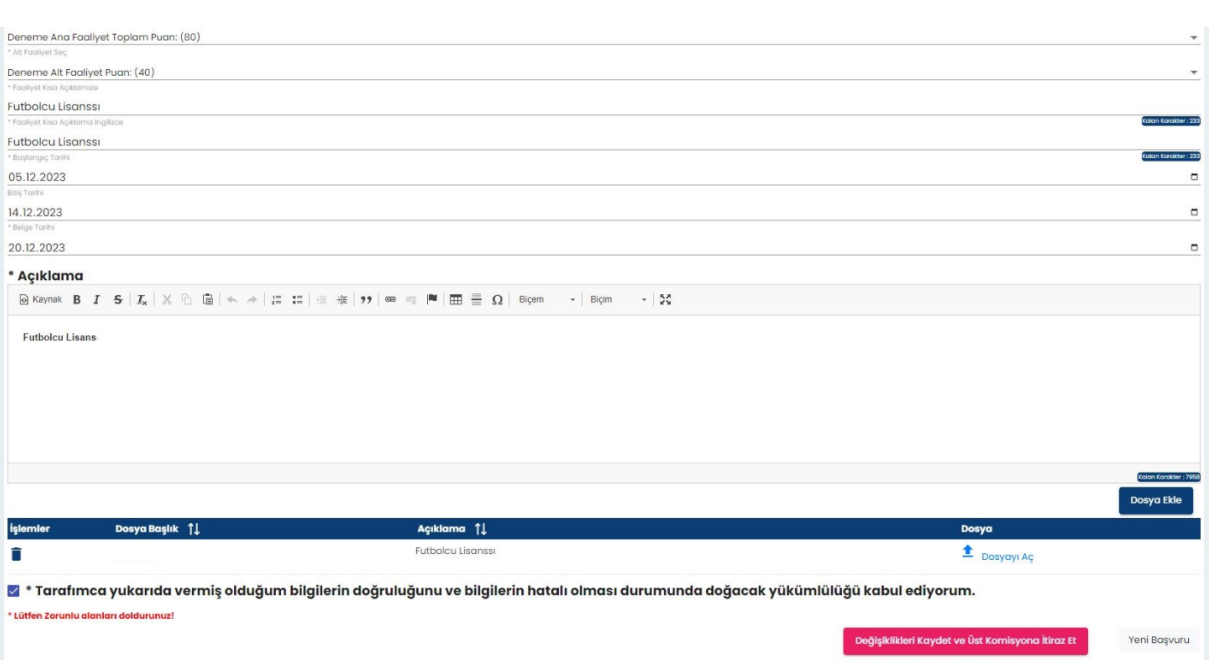

*Şekil 14 – Üst komisyona itiraz Ekranı*

#### <span id="page-10-0"></span>**5.5. Faaliyet Başvuru Dosyaları**

Yapılan başvurulara eklenen evrakları görüntülemek için kullanılır.

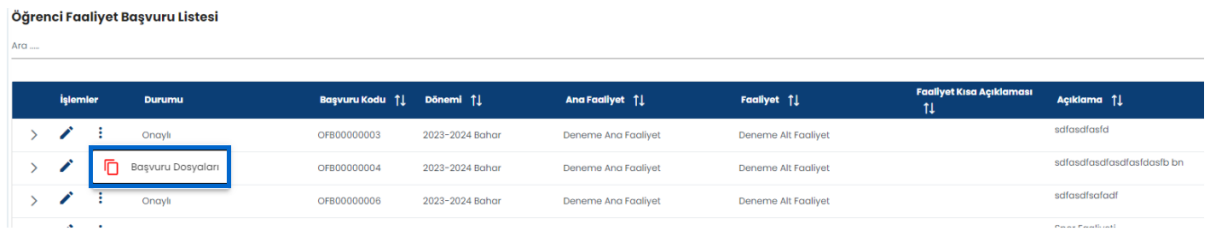

*Şekil 15 – Faaliyet Başvuru Listesi- Başvuru Dosyaları*

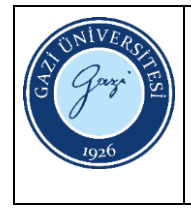

#### <span id="page-11-0"></span>**6. Sosyal Transkript**

Onaydan geçerek kabul edilen başvurular için oluşturulan sosyal transkript belgesi bu menüden alınır.

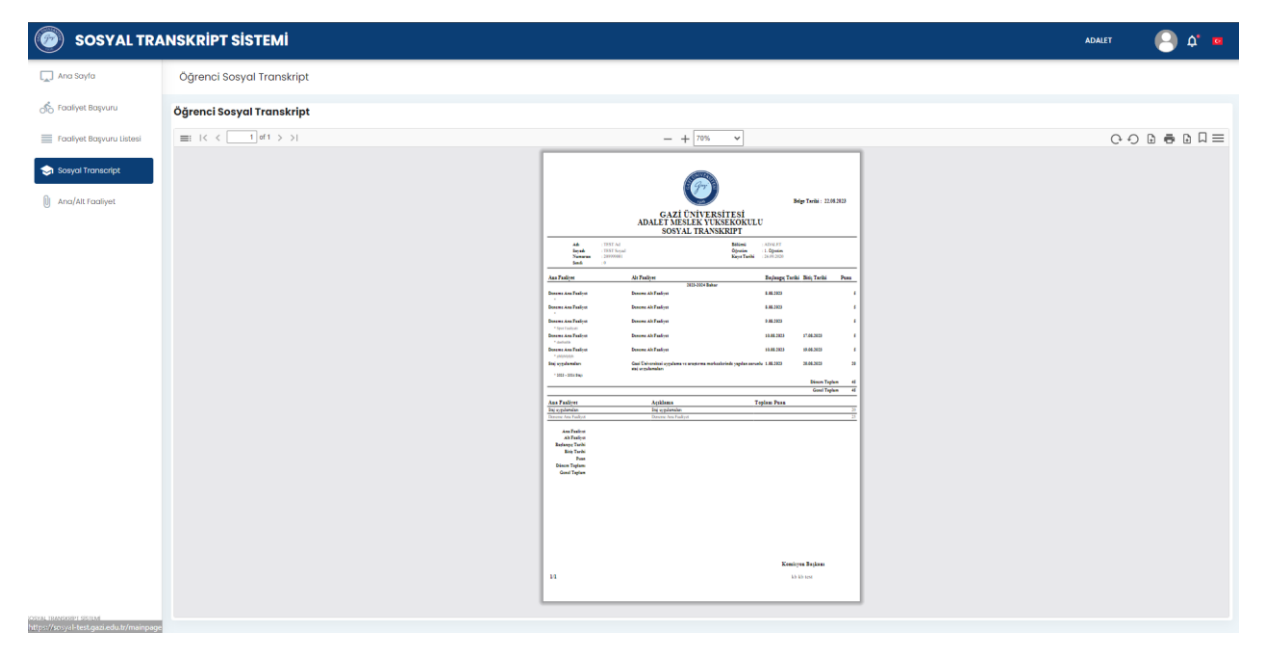

*Şekil 16 – Sosyal Transkript Belgesi*

#### <span id="page-11-1"></span>**7. Ana/Alt Faaliyet**

Sistemde kayıtlı olan bütün ana ve alt faaliyetlerin gösterildiği ekrandır.

| $\circledcirc$           | <b>SOSYAL TRANSKRIPT SISTEMI</b>                                  |                                                                         | <b>ADALET</b> | $\overline{\mathbf{a}}$<br>٥ |
|--------------------------|-------------------------------------------------------------------|-------------------------------------------------------------------------|---------------|------------------------------|
| ana Sayla                | Ana/Alt Faaliyet                                                  |                                                                         |               |                              |
| of Faaliyet Başvuru      | Ana/Alt Faaliyet                                                  |                                                                         |               |                              |
| Taaliyet Başyuru Listesi | v Öğrenci toplulukları tarafından yapılan faaliyetlerde yer almak | Agábima : Öğrenci toplukábin tarofından yapılan faallyetlerde yer almak |               | Max Puan: 35                 |
| Sosyal Transcript        | Düzenleyici                                                       | Abktorrick Oldserweytol                                                 |               | Pucm 20                      |
| <b>Ana/Alt Faaliyet</b>  | Konuşmacı                                                         | Apkloma: Kanuprider                                                     |               | Pugn: 10                     |
|                          | Dinleyici                                                         | Apkloma : Dinkyks                                                       |               | Puon: 5                      |
|                          | > Üyelikler                                                       | Acktoma : Oyelkter                                                      |               | <b>Max Pugn: 50</b>          |
|                          | > Mesleki kuruluşların etkinliklerine katılmak                    | Agalamng : kassieki kuruluşlarını etkimiklerine katılmak                |               | Mox Puon: 75                 |
|                          | > Staj uygulamaları                                               | Agésima : litaj uygulamalan                                             |               | Max Puon : 45                |
|                          | > Projeler                                                        | Agiltarno: Projekte                                                     |               | Max Puon: 110                |
|                          | > Faallyetler                                                     | Açıklama : Faaliyetler                                                  |               | Max Puan: 55                 |
|                          | > En az bir dönem süreyle yürütülen idari öğrenci görevleri       | haheedg lowed hotel nettingly election mands his ran rid constant       |               | Max Pugn: 40                 |
|                          | > Değişim programları                                             | Açıklarına : Değişim programları                                        |               | Max Puan: 60                 |
|                          | > Diger taaliyetler                                               | Açktama : Diğer faaliyetler                                             |               | Mox Puon: 39                 |

*Şekil 17 – Faaliyetlerin Listelenmesi*

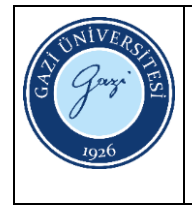

#### <span id="page-12-0"></span>**8. Kullanım Kılavuzu**

Sistemin nasıl kullanılacağına dair hazırlanmış olan kullanım kılavuzunun yer aldığı menüdür.

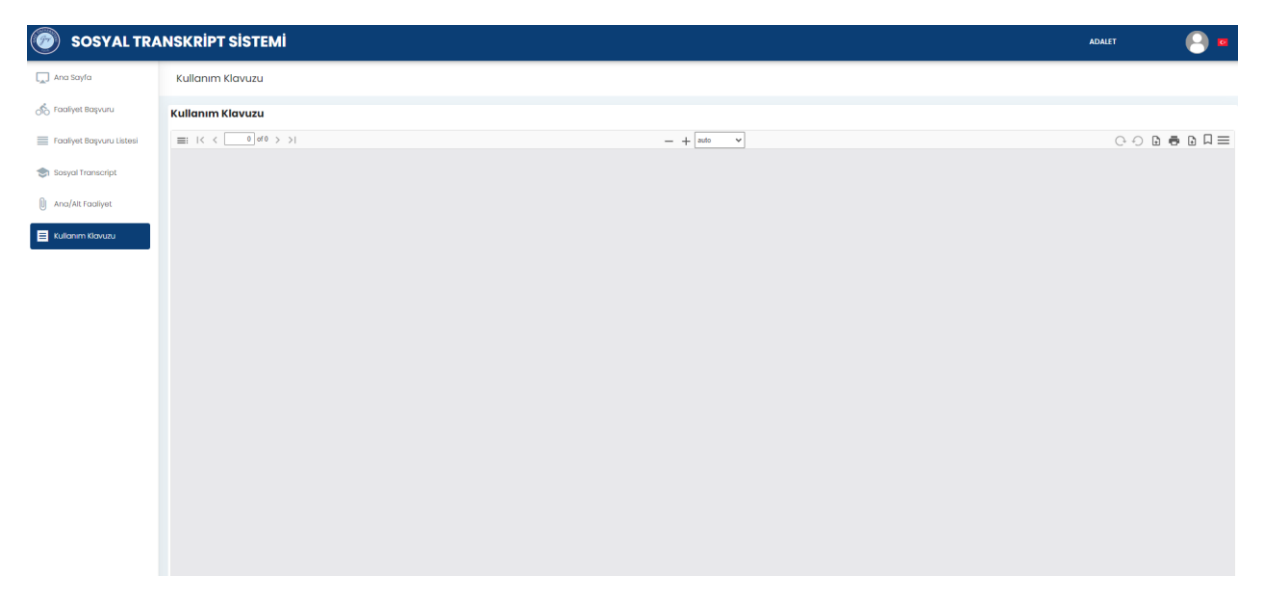

*Şekil 18 – Kullanım Kılavuzu*